# Dell License Manager Version 1.0 User's Guide

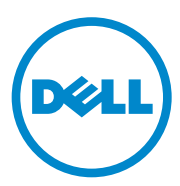

## **Notes and Cautions**

 $\_$ 

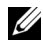

**NOTE:** A NOTE indicates important information that helps you make better use of your computer.

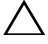

**CAUTION: A CAUTION indicates potential damage to hardware or loss of data if instructions are not followed.**

**Information in this publication is subject to change without notice. © 2011 Dell Inc. All rights reserved.**

Reproduction of these materials in any manner whatsoever without the written permission of Dell Inc. is strictly forbidden.

Trademarks used in this text: Dell™, the DELL logo, Dell Precision™, OptiPlex™, Latitude™, PowerEdge™, PowerVault™, PowerConnect™, OpenManage™, EqualLogic™, KACE™, FlexAddress™ and Vostro™ are trademarks of Dell Inc. Intel®, Pentium®, Xeon®, Core™ and Celeron<sup>®</sup> are registered trademarks of Intel Corporation in the U.S. and other countries. AMD<sup>®</sup> is a registered trademark and AMD Opteron™, AMD Phenom™, and AMD Sempron™ are trademarks of Advanced Micro Devices, Inc. Microsoft<sup>®</sup>, Windows<sup>®</sup>, Windows Server<sup>®</sup>, MS-DOS<sup>®</sup> and Windows Vista<sup>®</sup> are either trademarks or registered trademarks of Microsoft Corporation in the United States and/or other countries. Red Hat Enterprise Linux<sup>®</sup> and Enterprise Linux<sup>®</sup> are registered trademarks of Red Hat, Inc. in the United States and/or other countries. Novell® is a registered trademark and SUSE<sup>™</sup> is a trademark of Novell Inc. in the United States and other countries. Oracle<sup>®</sup> is a registered trademark of Oracle Corporation and/or its affiliates. Citrix®, Xen®, XenServer® and XenMotion® are either registered trademarks or trademarks of Citrix Systems, Inc. in the United States and/or other countries. VMware<sup>®</sup>, Virtual SMP<sup>®</sup>, vMotion<sup>®</sup>, vCenter<sup>®</sup>, and vSphere<sup>®</sup> are registered trademarks or trademarks of VMWare, Inc. in the United States or other countries.

Other trademarks and trade names may be used in this publication to refer to either the entities claiming the marks and names or their products. Dell Inc. disclaims any proprietary interest in trademarks and trade names other than its own.

## **[Contents](#page-6-0)**

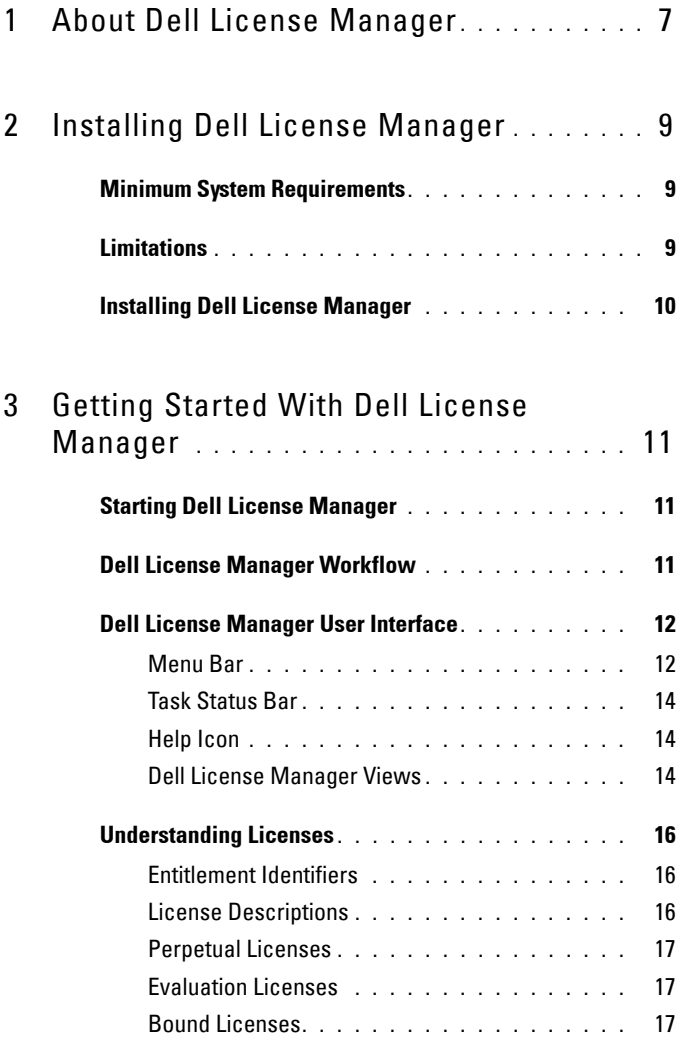

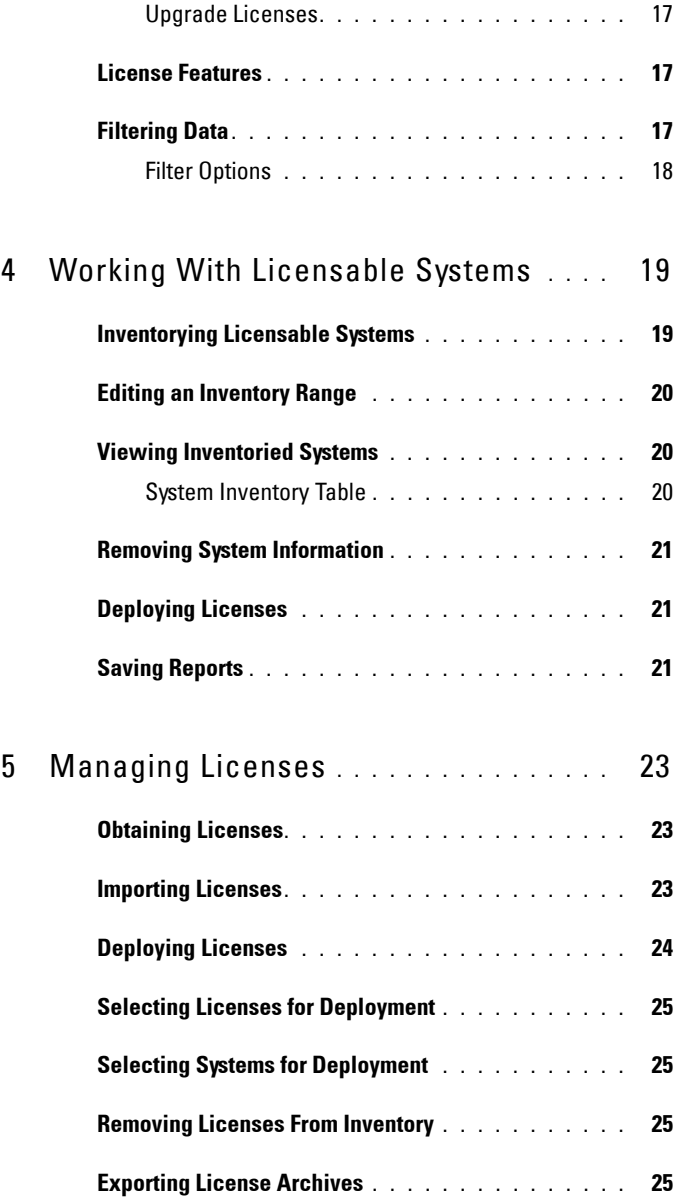

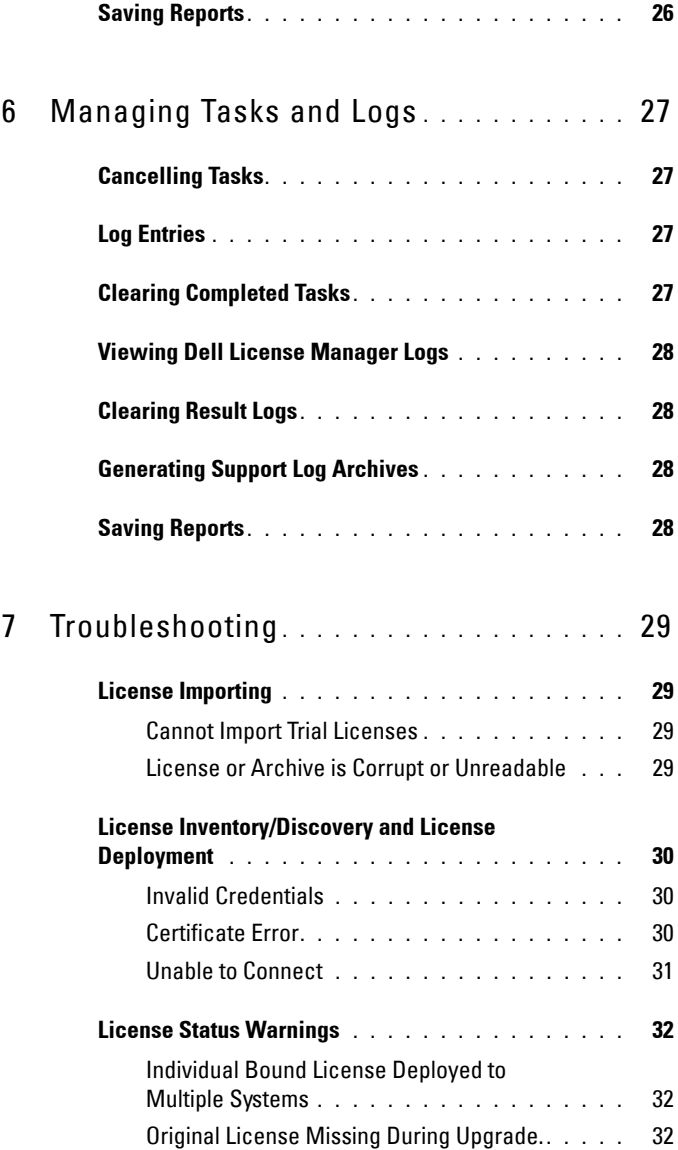

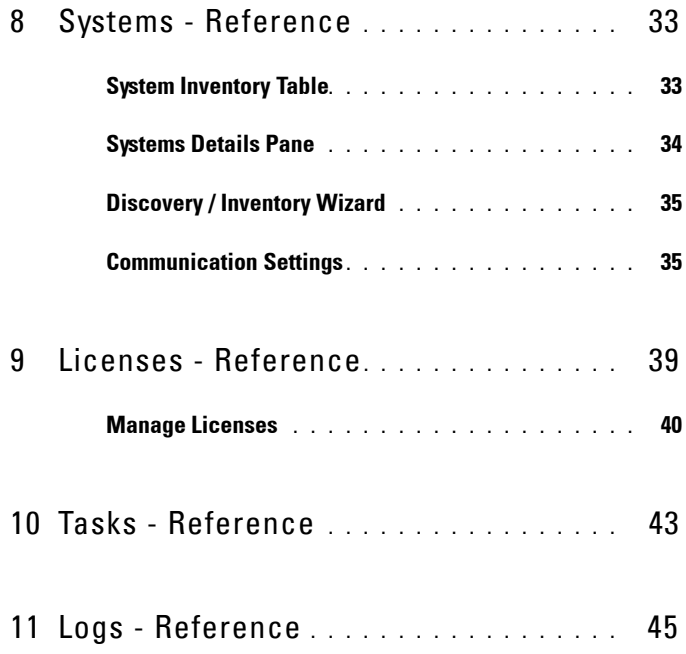

# <span id="page-6-0"></span>**About Dell License Manager**

Dell License Manager is a one-to-many license deployment and reporting tool for Dell iDRAC licenses.

Dell License Manager can deploy and backup iDRAC licenses on all Dell 12 Generation PowerEdge servers (denoted as *yx*2*x*) that are equipped with an iDRAC7 or greater Dell Remote Access controller.

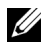

**NOTE:** For the server name format *yxxx*; y denotes alphabets, for example M (modular), R (rack), or T (tower) and x denotes numbers. For example, a PowerEdge R720 is a 12th generation rack mount 700 series server.

Dell License Manager can also inventory licensable systems to report on the licensing status and currently enabled iDRAC feature level.

Use Dell iDRAC licenses to enable server management capabilities such as the virtual media and remote console support currently available in the Enterprise iDRAC feature set.

You can purchase and download licenses from the Dell Online Licensing Portal at **dell.com/support/retail/lkm**. You can also purchase licenses when you purchase a server.

### | About Dell License Manager

## <span id="page-8-0"></span>**Installing Dell License Manager**

## <span id="page-8-1"></span>**Minimum System Requirements**

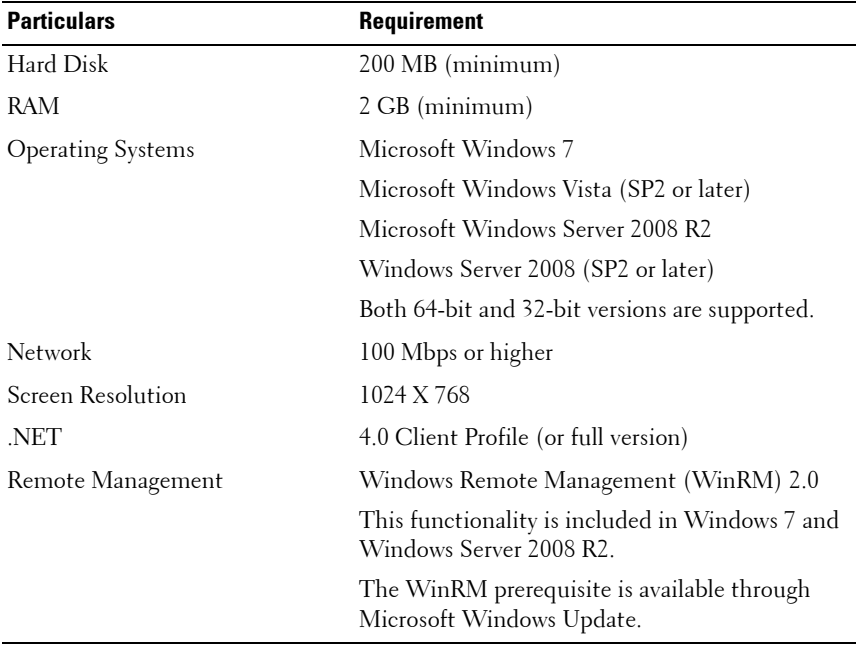

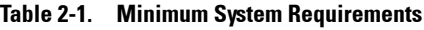

## <span id="page-8-2"></span>**Limitations**

Dell License Manager supports up to 600 licensable servers and an inventory of up to a class B IP address range (65,536 addresses).

## <span id="page-9-0"></span>**Installing Dell License Manager**

Download Dell License Manager from **support.dell.com**.

To install License Manager:

- **1** Run the **License Manager** Windows installer package.
- **2** In the Welcome screen, click **Next**.
- **3** In **License Agreement**, select **I accept the terms in the license agreement** and click **Next**.
- **4** In **Setup Type**, do any of the following:
	- To accept the default installation path, choose the **Typical** installation.
	- To enable specific program features and change the installation path, select the **Custom** installation option and click **Next.** In **Custom Setup**, select the License Manager features that you require; check for disk space, assign a new location for installing Dell License Manager.
- **5** In the **Installation readiness** screen, click **Install**.
- **6** After the installation is complete, click **Finish**.

# <span id="page-10-0"></span>**Getting Started With Dell License Manager**

## <span id="page-10-1"></span>**Starting Dell License Manager**

To access Dell License Manager, from the Windows desktop:

- Click **StartAll ProgramsDell OpenManage ApplicationsLicense ManagerLicense Manager**.
- Double-click the **License Manager** icon.

**NOTE:** Local administrator privileges are required to run Dell License Manager.

The **Getting Started with Dell License Manager** screen is displayed with information on getting started with license deployment.

## <span id="page-10-2"></span>**Dell License Manager Workflow**

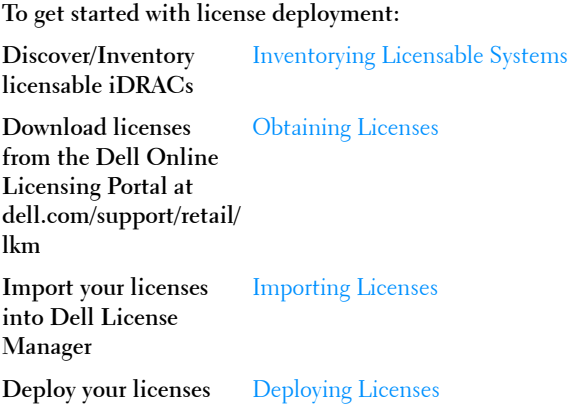

## <span id="page-11-0"></span>**Dell License Manager User Interface**

The Dell License Manager contains a menu bar, task status bar, navigation pane, and an active view pane.

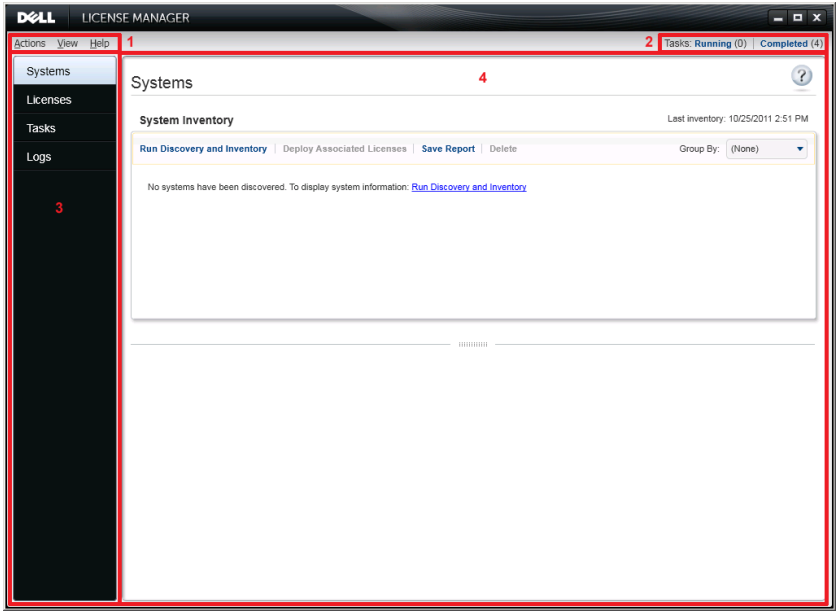

- 
- 1 Menu bar 2 Task status bar
- 
- 3 Navigation pane 100 mm and 4 Active view pane

### <span id="page-11-1"></span>**Menu Bar**

The menu bar consists of the Actions, Views, and Help menus.

#### **Actions Menu**

The Actions menu consists of:

- **Discover and Inventory Systems**—Launches the **Discovery/Inventory Wizard**. See [Inventorying Licensable Systems](#page-18-2).
- **Launch Dell Online License Portal**—Select this option to access the Dell Online Licensing Portal at **dell.com/support/retail/lkm**. Before you access the portal, connect the system to the Internet. From the online portal you can purchase and download Dell licenses.
- **Import Licenses** Launches the **Import Wizard**. See [Importing Licenses.](#page-22-4)
- **Automatically Deploy Licenses**—Selects all undeployed licenses bound to systems in inventory for deployment and launch the License Management Wizard. See [Deploying Licenses.](#page-23-1)
- **Export License Archive**—Saves an archive containing all licenses in inventory in the compressed file format. See [Managing Licenses](#page-22-5).
- **Save Report**—Saves a CSV, HTML, or XML informational report from system, license, or log view. See the section on the respective view for more information.
- **Clear Log**—Removes all entries from the activity log.

**NOTE:** This option does not remove information on tasks from task view. See [Managing Tasks and Logs.](#page-26-4)

• **Exit**—Closes the Dell License Manager application. This option ends all current tasks.

#### **View Menu**

The View menu consists of:

- **Systems**—Navigates to the Systems view.
- **Licenses**—Navigates to the Licenses view.
- **Tasks**—Navigates to the Tasks view.
- **Logs**—Navigates to the Logs view.
- **Getting Started**—Displays the **Getting Started with Dell License Manager** screen.

### **Help Menu**

The Help menu consists of:

- **Dell License Manager Help**—Select this option to access the Dell License Manager help. You can also access the Dell License Manager help by clicking the help icon within each view.
- **Online Support**—Select this option to access the Dell Technical Support at **support.dell.com**.
- Generate Support Log Archive—Select this option to generate an archive of activity logs which Dell Technical Support can use to troubleshoot problems.
- **About**—Select this option to view the Dell License Manager version and copyright information.

### <span id="page-13-0"></span>**Task Status Bar**

The Task Status bar shows the number of running and completed tasks. Clicking the Task Status bar activates the Task view.

### <span id="page-13-1"></span>**Help Icon**

 $\frac{1}{\sqrt{1-\frac{1}{\sqrt{1-\frac{1$ 

### <span id="page-13-2"></span>**Dell License Manager Views**

Dell License Manager supports these primary views:

- Systems view
- License view
- Tasks view
- Logs view

### **Systems View**

The Systems view is accessible through the **Systems** link in the navigation pane. From the systems view, you can:

- Discover and inventory licensable systems
- Deploy licenses
- View information on system licensing status

#### 14 | Getting Started With Dell License Manager

For more information on system view, see [Working With Licensable Systems.](#page-18-3)

### **Licenses View**

The Licenses view is accessible through the **Licenses** link in the navigation pane. From the license view, you can:

- Import downloaded licenses into Dell License Manager
- View information on available licenses
- Deploy licenses
- Export a license archive

For more information on license view, see [Managing Licenses](#page-22-5).

### **Tasks View**

The Tasks view is accessible through the **Tasks** link in the navigation pane. From the tasks view, you can:

- Monitor task progress
- Cancel running tasks

For more information on task view, see [Managing Tasks and Logs.](#page-26-4)

### **Logs View**

The Logs view is accessible through the **Logs** link in the navigation pane. From the log view, you can:

- View archived task results
- Save reports
- Generate support log archives

For more information on log view, see [Managing Tasks and Logs.](#page-26-4)

### **Working With Views**

The system, license, task, and log data view data grids allow for sorting, grouping, and filtering. You may also choose which columns to display in the data grid.

- Sorting—To sort on a particular column, click the column header. Clicking the header again sorts the column in reverse order.
- Grouping—To group items together, select the column on which to group from the Group By menu in the grid header.
- Filtering—To filter data rows, select the column on which to filter and click the filter icon. Select the filter operation and then enter the filter string. To clear the filter, select the filter icon and click **Clear Filter**.
- Selecting Columns—To select which columns are displayed, click the **Show/Hide Columns** icon. Selected columns are displayed.

## <span id="page-15-3"></span><span id="page-15-0"></span>**Understanding Licenses**

Dell Licenses contain the following properties:

- Entitlement Identifiers
- License Descriptions

### <span id="page-15-1"></span>**Entitlement Identifiers**

Each license has an Entitlement ID, which uniquely identifies that license.

### <span id="page-15-2"></span>**License Descriptions**

The description specifies the level of features enabled in the license.

For more information on the iDRAC functionality supported by each feature level, access the online licensing portal at **dell.com/support/retail/lkm**.

The following licenses are available:

- Perpetual licenses
- Evaluation licenses
- Bound licenses
- Upgrade licenses

### <span id="page-16-0"></span>**Perpetual Licenses**

Perpetual licenses are standard licenses that enable iDRAC features and do not expire.

### <span id="page-16-1"></span>**Evaluation Licenses**

Evaluation licenses allow for a 30-day trial of specific iDRAC features, with an available 30-day extension.

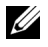

**NOTE:** You cannot deploy or archive evaluation licenses in Dell License Manager.

### <span id="page-16-2"></span>**Bound Licenses**

Dell Perpetual licenses are bound to a particular system Service Tag and you can deploy the licenses only to those respective systems.

### <span id="page-16-3"></span>**Upgrade Licenses**

Some Dell Licenses are upgradeable. An upgrade license includes an Upgrade ID referencing the Entitlement ID of the upgraded license.

## <span id="page-16-4"></span>**License Features**

Each license includes a specific set of iDRAC features, that are enabled by the license. The license description summarizes the level of features included in the license.

## <span id="page-16-5"></span>**Filtering Data**

The Dell License Manager allows you to filter data in the **Systems**, **Licenses**, **Tasks**, and **Logs** views. To filter data:

- **1** Place the cursor on the column heading and click the funnel icon  $\mathbf{\nabla}$ .
- **2** After selecting a filter option from the drop-down list, enter the alphanumeric characters in the field and click the **aA** button to make the filter search case independent.
- **3** After you set the filter logic, click **Filter** to run the filter logic.

Click **Clear Filter** to clear a search.

### <span id="page-17-0"></span>**Filter Options**

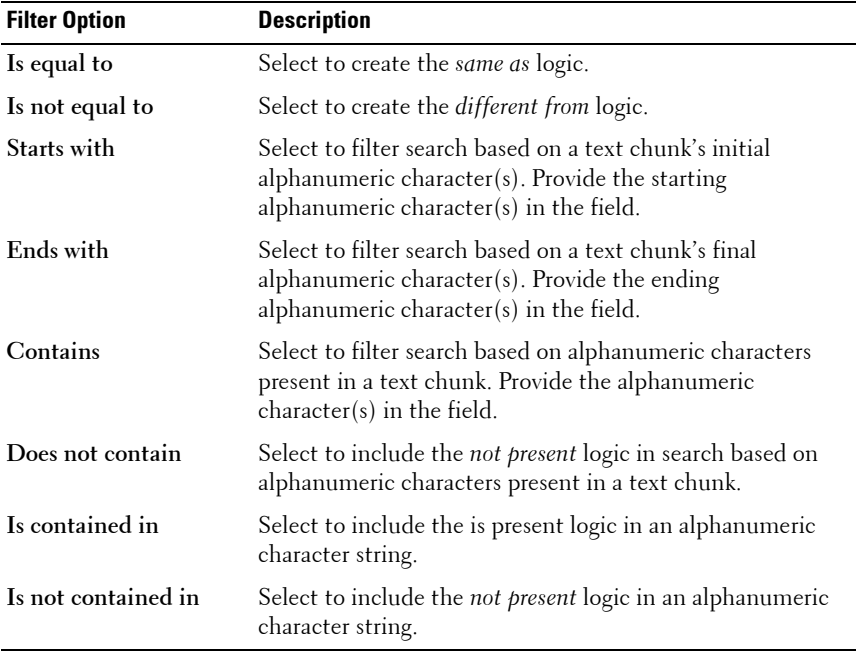

# <span id="page-18-3"></span><span id="page-18-0"></span>**Working With Licensable Systems**

## <span id="page-18-2"></span><span id="page-18-1"></span>**Inventorying Licensable Systems**

Performing discovery and inventory of licensable systems enables you to view the licensing status for those systems. Perform a system's inventory before deploying licenses for the system. The inventory process automatically retrieves the installed non-evaluation licenses for archival purposes.

To inventory systems:

- **1** In Dell License Manager, click **Systems**.
- **2** In **Systems**, click **Run Discovery and Inventory**.
- **3** In **Discovery / Inventory Wizard**, click **Add Range or IP** and provide the IP address or range name along with the iDRAC IP address range or individual iDRAC address.
- **4** Click **Ok** and then click **Next**.
- **5** Provide user credentials and configure the Internet Control Message Protocol (ICMP) and WS-Man options, and then click **Next**.

**NOTE:** For information on certificate settings, see [Communication Settings.](#page-34-2)

- **6** In **Confirm Settings** screen of the **Discover / Inventory Wizard**:
	- Review the discovery settings you provided. Click **Back** to edit settings.
	- Select **Show task pane after launch** to view inventory task progress in task pane.

In systems view, the Inventoried systems are displayed.

**7** Click **Run Discovery / Inventory**.

## <span id="page-19-0"></span>**Editing an Inventory Range**

Specify the iDRAC addresses in the appropriate discovery/inventory tables. Dell License Manager cannot inventory license information from installed server operating systems or hypervisors.

To edit a range:

- **1** Click Run **Discover and Inventory**.
- **2** Select the entry in the table and click **Edit**.

To remove a range from Dell License Manager, select the entry in the table and click **Remove Selected**.

## <span id="page-19-1"></span>**Viewing Inventoried Systems**

Inventoried systems are listed in the **Systems** view. The System Inventory table provides a summary of information on the inventoried systems and the System Details pane provides additional information on a selected system.

### <span id="page-19-2"></span>**System Inventory Table**

The system inventory table contains a summary of information on licensable systems. You can sort or resize each column. You can select a system to view additional information or perform tasks on that system. You can also select multiple systems for deployment tasks or removal.

To view inventoried systems: Select **Systems**.

System inventory information includes the following:

- System Name
- iDRAC Name
- System Model
- Upgrade Available
- Service Tag
- Evaluation Installed
- Current License
- Purchased License
- Entitlement ID
- Additional Information
- Last Inventory

## <span id="page-20-0"></span>**Removing System Information**

- **1** In **Systems**, select the systems you want to remove and click **Delete**.
- **2** When prompted, click **Yes** to confirm.

## <span id="page-20-1"></span>**Deploying Licenses**

See [Deploying Licenses](#page-23-1).

## <span id="page-20-2"></span>**Saving Reports**

You can save system information into reports in the CSV, XML, or HTML formats. To save reports:

- **1** From **Systems**, click **Save Report**.
- **2** Specify the folder location and file name, and in **Save as type**, select the report format, and then click **Save**.

### 22 | Working With Licensable Systems

# <span id="page-22-5"></span><span id="page-22-0"></span>**Managing Licenses**

Using Dell License Manager you can deploy licenses to licensable systems. Dell License Manager also supports the export of license archives for backup. From Licenses view, you can view the status of available licenses.

Before you deploy licenses:

- **1** Inventory the licensable systems. See [Inventorying Licensable Systems](#page-18-2).
- **2** Obtain licenses from the Dell Online Licensing Portal.
- **3** Import licenses into Dell License Manager.
- **4** Deploy the licenses.

To work with licenses, from the Dell License Manager, in the navigation pane, click **Licenses**.

## <span id="page-22-3"></span><span id="page-22-1"></span>**Obtaining Licenses**

You can purchase licenses or download licenses from the Dell Online Licensing Portal at **dell.com/support/retail/lkm**. You can also purchase licenses along with the server you purchased. The licenses are installed at the factory.

The downloaded license package contains a license archive in a compressed file format (ZIP format). The license archive contains license files in an XML format.

## <span id="page-22-4"></span><span id="page-22-2"></span>**Importing Licenses**

Before you import licenses, you must download licenses. You can also import archived licenses. However, you cannot import expired or evaluation licenses.

To download licenses from the Dell Licensing Portal:

- **1** In Dell License Manager, click **Actions Launch Dell Online Licensing Portal**.
- **2** From the Dell licensing portal, download the required licenses to a file system.

To import licenses from a file system:

- **1** From **Licenses**, select **Import Licenses**.
- **2** In **Select Licenses**, browse to the location where the license files are downloaded, select the license package, and then click **Open**.
- **3** In **Import Licenses**, select valid licenses and click **Import**.

## <span id="page-23-1"></span><span id="page-23-0"></span>**Deploying Licenses**

Dell License Manager can automatically deploy all available licenses to discovered systems. Alternatively, you can select specific licenses or systems for deployment. Before you deploy licenses:

- Inventory systems on which you want to deploy licenses.
- Confirm that the inventoried systems are licensable.
- Confirm that the licenses are downloaded from Dell Online Licensing Portal.
- Confirm that the required licenses are imported into Dell License Manager.
- **NOTE:** If numerous systems have licenses with the same Entitlement ID, then the duplicate licenses are flagged for potential licensing problems.
- **NOTE:** You cannot remove licenses deployed to iDRAC systems using Dell License Manager. To remove a license from iDRAC, run the appropriate commands using the iDRAC GUI, RACADM, or WS-Man interface. Connect to the iDRAC GUI using the link provided in the System Inventory table. For more information, see the iDRAC documentation.

To deploy licenses automatically:

- **1** Select **LicensesDeploy LicensesAutomatically Deploy Licenses**.
- **2** In operation selection page, click **Next**.
- **3** In communication settings, provide iDRAC credentials and verify communication settings and click **Next**.

Monitor the deployment in task view. As systems are updated, corresponding information in systems view and license view are updated.

## <span id="page-24-0"></span>**Selecting Licenses for Deployment**

- **1** Click Licenses→ Deploy Licenses→ Deploy Selected Licenses.
- **2** In operation selection page, verify licenses you want to deploy and click **Next**.
- **3** In communication settings, provide iDRAC credentials, verify communication settings, and click **Next**.

Monitor the deployment in task view. As systems are updated, corresponding information in system view and license view are updated.

## <span id="page-24-1"></span>**Selecting Systems for Deployment**

- **1** In **Systems**, select the systems on which you want to deploy licenses.
- **2** Click **Deploy Associated Licenses**.
- **3** Select the licenses to deploy on the systems and click **Next**.
- **4** In communication settings, provide iDRAC credentials, verify communication settings, and click **Next**.

Monitor the deployment in task view. As systems are updated, corresponding information in system view and license view are updated.

## <span id="page-24-2"></span>**Removing Licenses From Inventory**

- **1** From **Licenses**, select the license you want to delete and click **Delete**.
- **2** In **Confirm License Removal**, click **Yes**.

## <span id="page-24-3"></span>**Exporting License Archives**

You can export an archive of all licenses available in the system. You can use this archive as a backup when a system is repaired and the Dell Licensing Portal is not accessible (due to a security restricted network.)

You can also use the archived licenses for transfer among Dell License Manager installations.

Dell License Manager retrieves factory-installed licenses during discover and inventory of systems.

When you archive licenses, a package containing a compressed file of XML license files, similar to the license package downloaded from the Dell Online Licensing Portal is created. To export licenses:

- **1** From **Licenses**, click **Export Archive**.
- **2** Specify the folder location and click **Save**.

The licenses are archived in the compressed file format (ZIP format.)

## <span id="page-25-0"></span>**Saving Reports**

You can save license information into reports in CSV, XML, or HTML formats. To save reports:

- **1** From **Licenses**, click **Save Report**.
- **2** Specify the folder location and file name, and in **Save as type**, select report format, and then click **Save**.

# <span id="page-26-4"></span><span id="page-26-0"></span>**Managing Tasks and Logs**

From the Tasks view, you can monitor progress of long-running tasks. The Task Status table includes a summary of executing and recently completed tasks. The **Results** tab includes a summary of per-operation results and the Execution Logs tab includes the detailed log of the currently selected task or operation.

## <span id="page-26-1"></span>**Cancelling Tasks**

Cancelled tasks do not terminate until the operations that are already inprogress are concluded. As such, it may take several minutes for a cancelled task to terminate. In some circumstances, tasks may complete before cancellation can take effect. To cancel tasks:

- **1** From **Tasks**, select the task that you want to cancel and click **Cancel Selected Task**.
- **2** In **Cancel Task**, click **Yes**.

## <span id="page-26-2"></span>**Log Entries**

If a task result is selected, the Execution Log tab includes detailed information on the selected task log. If a task result is selected, the log is filtered to entries related to that specific result. Log entries consist of the date and time of the entry, a log code, and a detailed log message.

## <span id="page-26-3"></span>**Clearing Completed Tasks**

If the Dell License Manager application is closed while tasks are running, then those tasks are terminated. You cannot clear tasks that are in progress.

To clear completed tasks:

- **1** From **Tasks**, click **Clear Completed Tasks**.
- **2** In **Clear Completed Tasks**, click **Yes**.

## <span id="page-27-0"></span>**Viewing Dell License Manager Logs**

Saved result information is available in the Log view. The Result Logs table includes a summary of Dell License Manager activity including discovery and inventory, license import, and license deployment or removal operations. The Log Entries pane shows detailed results of the currently selected activity.

Dell License Manager logs summary based information. The logged information includes status, date and time, unique identifier, and a list of logged events.

To view logs, click **Logs**.

## <span id="page-27-1"></span>**Clearing Result Logs**

To remove all logs from Dell License Manager:

- **1** In **Logs**, click **Clear Logs**.
- **2** In **Confirm Log Removal**, click **Yes**.

## <span id="page-27-2"></span>**Generating Support Log Archives**

When directed by technical support, click **Generate Support Log Archive**. This option generates a zip archive containing the text of each result log. You can provide the log to support as directed.

## <span id="page-27-3"></span>**Saving Reports**

You can save log information into reports in CSV, XML, or HTML formats. To save reports:

- **1** From **Logs**, click **Save Report**.
- **2** Specify the folder location and file name, and in **Save as type**, select report format, and then click **Save**.

# <span id="page-28-0"></span>**Troubleshooting**

## <span id="page-28-1"></span>**License Importing**

### <span id="page-28-2"></span>**Cannot Import Trial Licenses**

### **Message**

Trial licenses are not supported by the license manager.

### **Resolution**

Apply a trial license through the iDRAC GUI or RACADM CLI. For more information, see the iDRAC documentation.

### <span id="page-28-3"></span>**License or Archive is Corrupt or Unreadable**

### **Messages**

- Unable to read archive file.
- The archive does not contain any license files.
- Unable to parse license.
- The digital signature is invalid.

### **Resolution**

Download license archive once again from the Dell Online Licensing Portal at **dell.com/support/retail/lkm**.

## <span id="page-29-0"></span>**License Inventory/Discovery and License Deployment**

When resolving discovery/inventory errors, verify that the remote address corresponds to an iDRAC7 or greater by accessing the iDRAC GUI. To access the iDRAC GUI, connect to the system IP/hostname using a web browser. If the system does not contain iDRAC7, then ignore this error message.

### <span id="page-29-1"></span>**Invalid Credentials**

### **Message**

Unable to establish communications - Access is denied.

### **Resolution**

Enter correct credentials. If iDRACs do not share common credentials, you must run multiple discovery/inventory tasks using different credentials.

### <span id="page-29-2"></span>**Certificate Error**

### **Messages**

- Unable to establish communications The SSL certificate contains a common name (CN) that does not match the hostname.
- Unable to establish communications The SSL certificate is signed by an unknown certificate authority.
- Unable to establish communications The SSL certificate could not be checked for revocation. The server used to check for revocation might be unreachable.
- Unable to establish communications The SSL certificate is expired.

### **Resolution**

If the certificate name does not match the hostname, install a certificate matching the address on which the iDRAC is inventoried. Alternatively, disable certificate name validation in your discovery/inventory settings. For more information, see [Communication Settings.](#page-34-2)

If the certificate authority is not recognized, add the certificate authority to the list of Windows Trusted Root Certification Authorities on the management console. Alternatively, disable certificate authority validation in the discovery/inventory settings. For more information, see [Communication](#page-34-2)  [Settings.](#page-34-2)

If you cannot check the certificate for revocation, make sure that the certificate revocation list server is available to the management console. Alternatively, disable certificate revocation list checking in the discovery/inventory settings. For more information, see [Communication](#page-34-2)  [Settings.](#page-34-2)

If the certificate has expired, generate and install a new certificate. Dell License Manager cannot connect to iDRACs using an expired certificate.

### <span id="page-30-0"></span>**Unable to Connect**

#### **Messages**

- Unable to ping system Timed Out
- Unable to establish communications Connection to host timed out

### **Resolution**

Verify that the iDRAC is connected to the network and assigned the specified address. Verify firewall settings allow you to access the system from the management console.

From the iDRAC GUI, verify that the address corresponds to a system that contains iDRAC7 or a later version. To access the GUI, connect to the system IP/hostname from a web browser. If the system does not contain iDRAC7, then ignore this error message.

## <span id="page-31-0"></span>**License Status Warnings**

### <span id="page-31-1"></span>**Individual Bound License Deployed to Multiple Systems**

#### **Message**

One or more licenses with the same Entitlement ID are bound to other service tags and are currently deployed.

### **Resolution**

Install each individual bound license, distinguished by a unique Entitlement ID, on a single system specified by its service tag. By using the Dell Online Licensing Portal at **dell.com/support/retail/lkm,** determine that a license is properly associated with the system. Remove license instances deployed to systems other than those specified in the portal. Purchase additional licenses within the portal to support additional systems.

You may determine to which systems an Entitlement is deployed by sorting or filtering the Entitlement ID column within the System Inventory table. Improperly deployed licenses can be removed using the iDRAC GUI. If multiple perpetual licenses are installed on the same system their Entitlement IDs are not displayed in the table. You must inspect such systems individually and review the installed licenses listed in the System Details pane.

### <span id="page-31-2"></span>**Original License Missing During Upgrade.**

### **Message**

The license is designated as an upgrade, however the original license is not currently installed.

### **Resolution**

Make sure that the original license is not reassigned to another system. If the original license is not present due to service performed on the system, then, ignore this message.

## <span id="page-32-0"></span>**Systems - Reference**

From Systems, you can discovery and inventory systems, deploy licenses, and save reports.

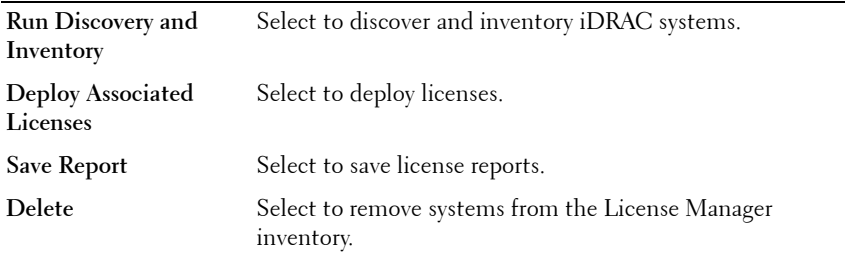

## <span id="page-32-1"></span>**System Inventory Table**

The system inventory table contains a summary of information on licensable systems. You can sort or resize each column. Select a system to view additional information or perform tasks on that system. You can also select multiple systems deployment tasks or removal.

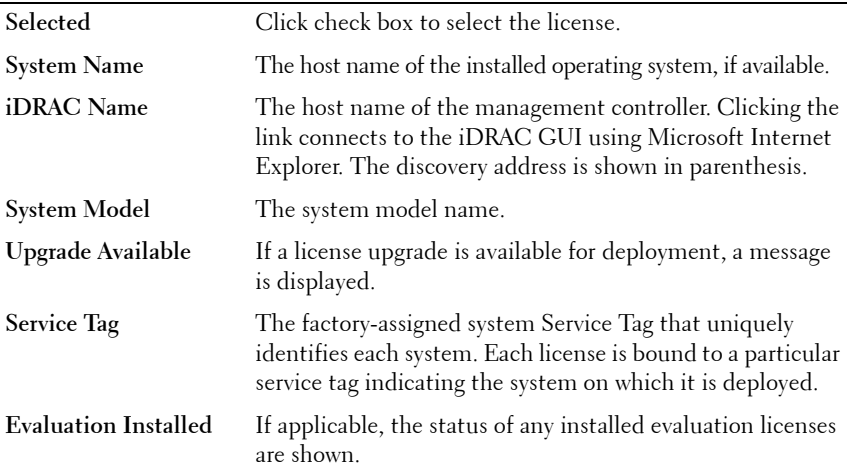

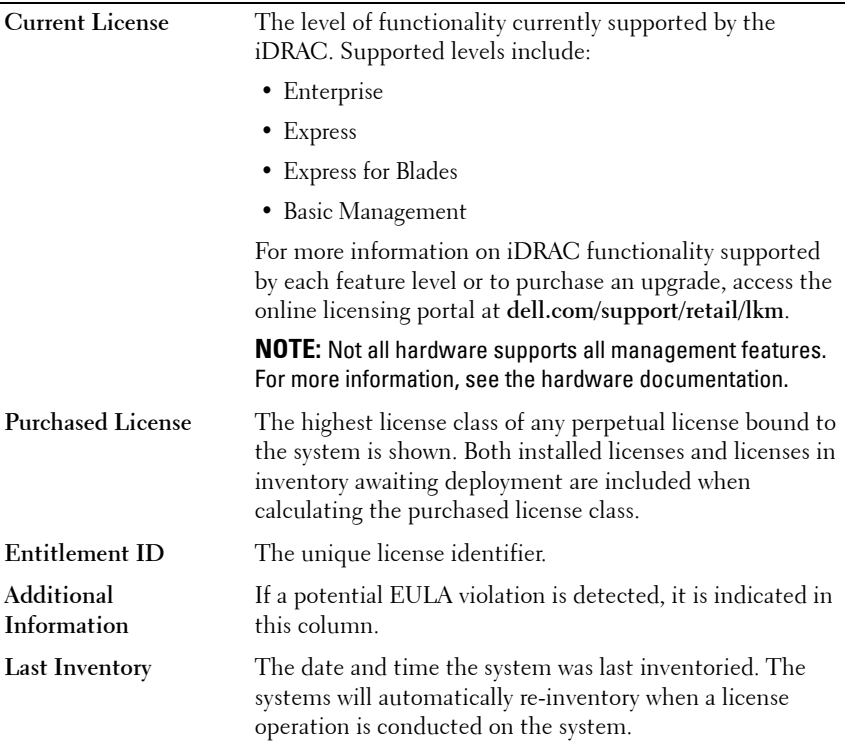

## <span id="page-33-0"></span>**Systems Details Pane**

The system details pane shows information on a licensable system, including the installed licenses and licensable components of that system. The system details contains component details and license details.

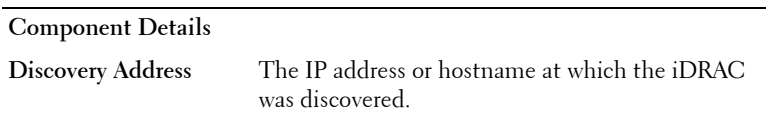

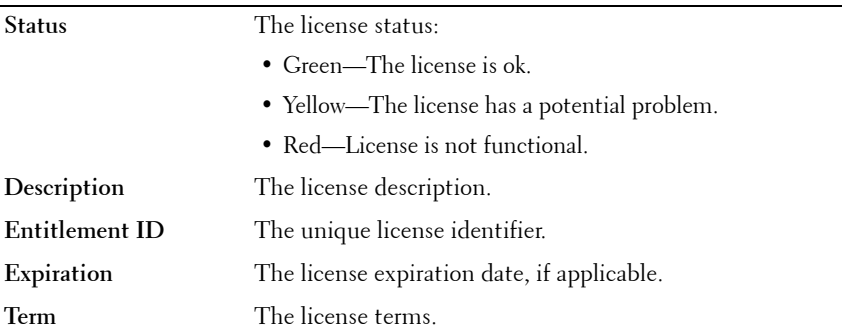

## <span id="page-34-0"></span>**Discovery / Inventory Wizard**

Provide these values to set IP range and host information.

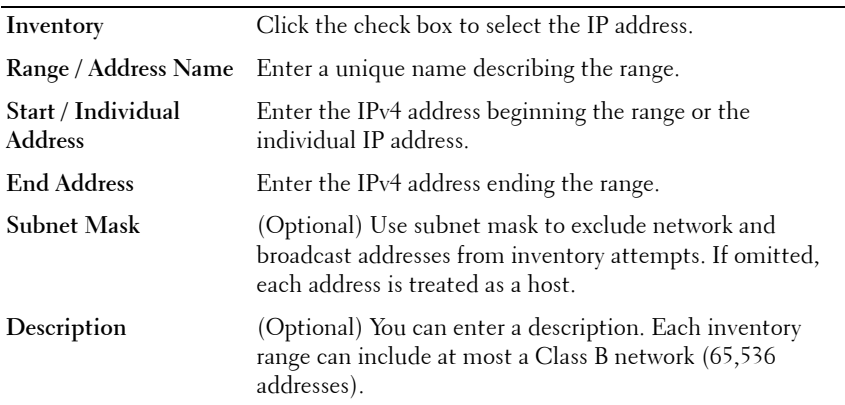

## <span id="page-34-2"></span><span id="page-34-1"></span>**Communication Settings**

Optimal parameter values depend on the characteristics of a network. In communication settings, you can provide credentials, Ping (ICMP) Settings, and WS-Man Settings.

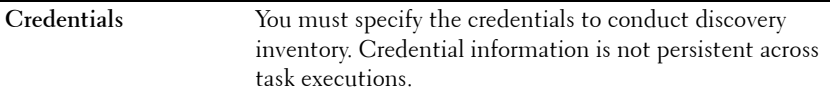

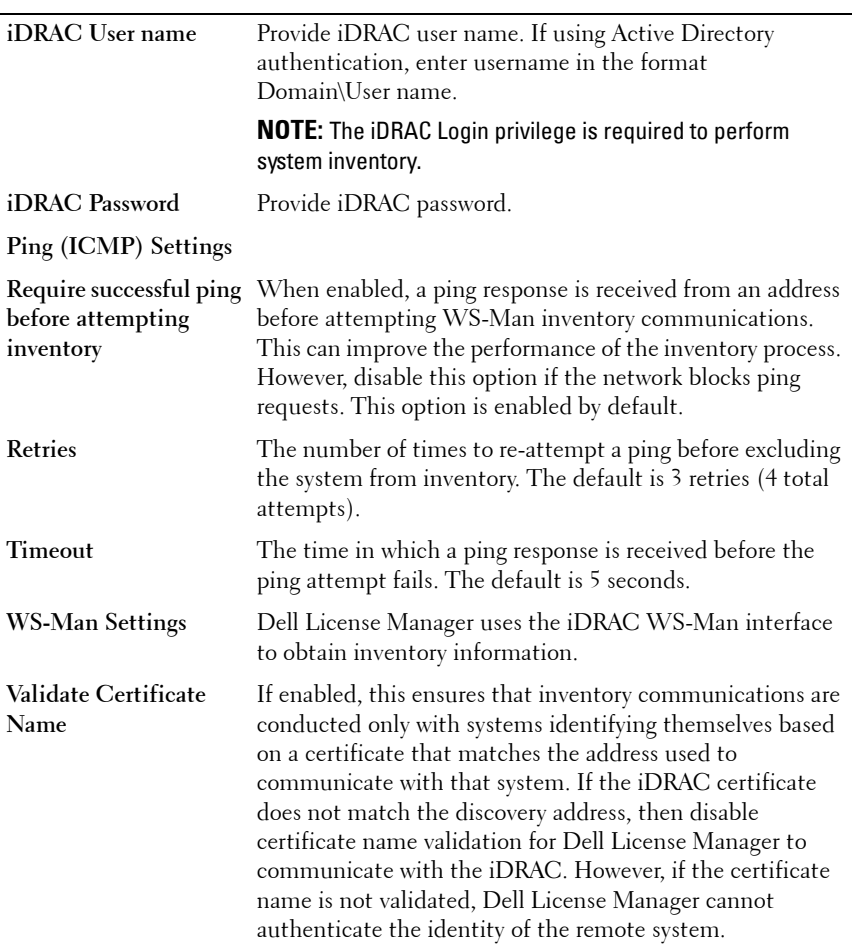

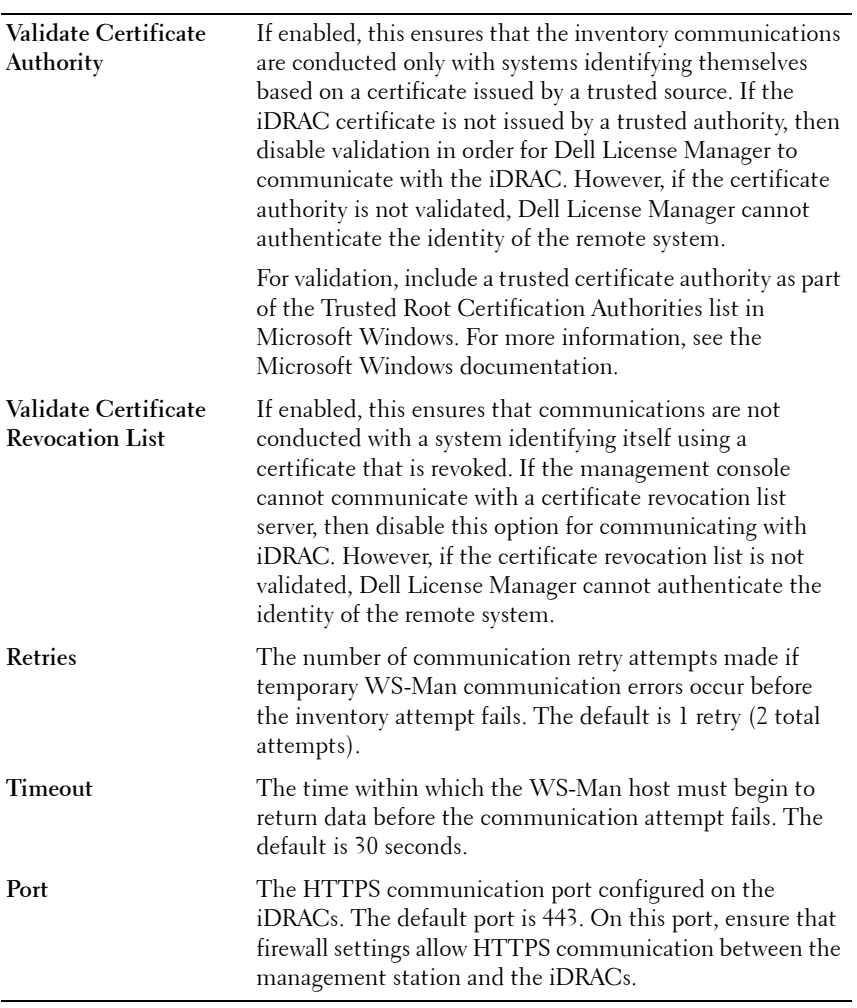

## <span id="page-38-0"></span>**Licenses - Reference**

From Dell License Manager, Licenses, you can import and deploy matching licenses, archive exported license and save reports.

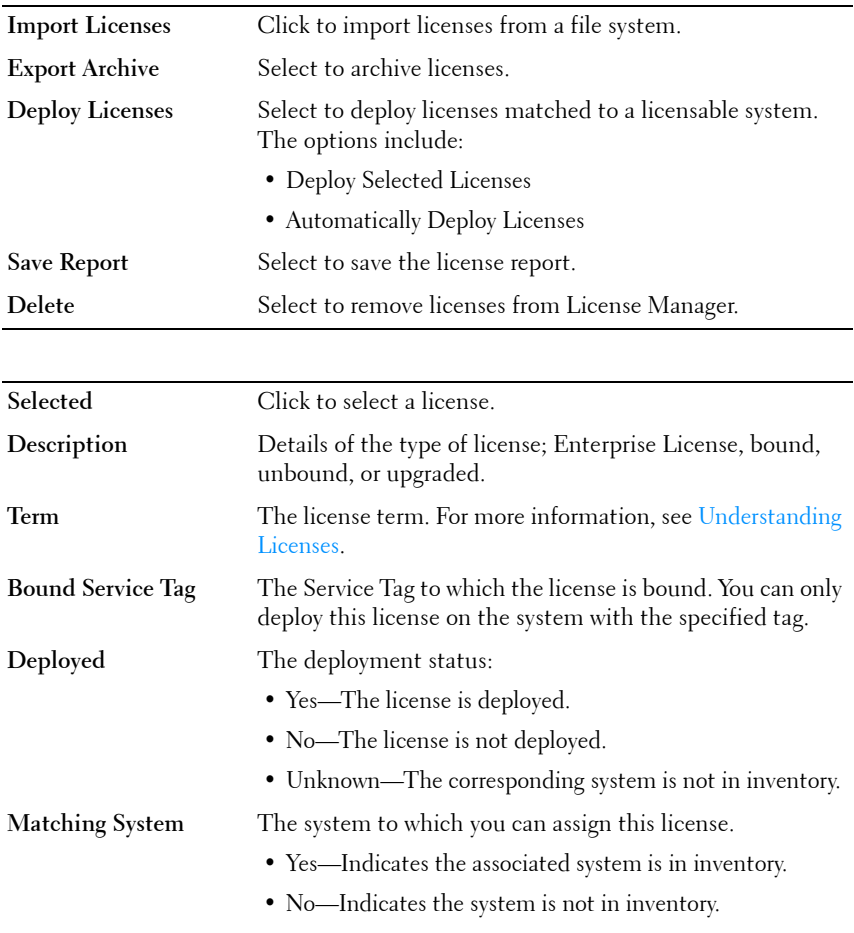

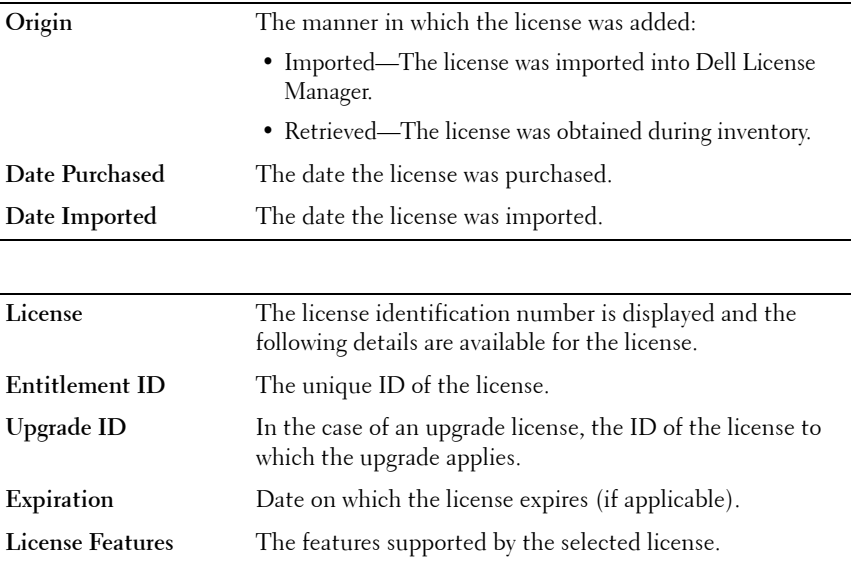

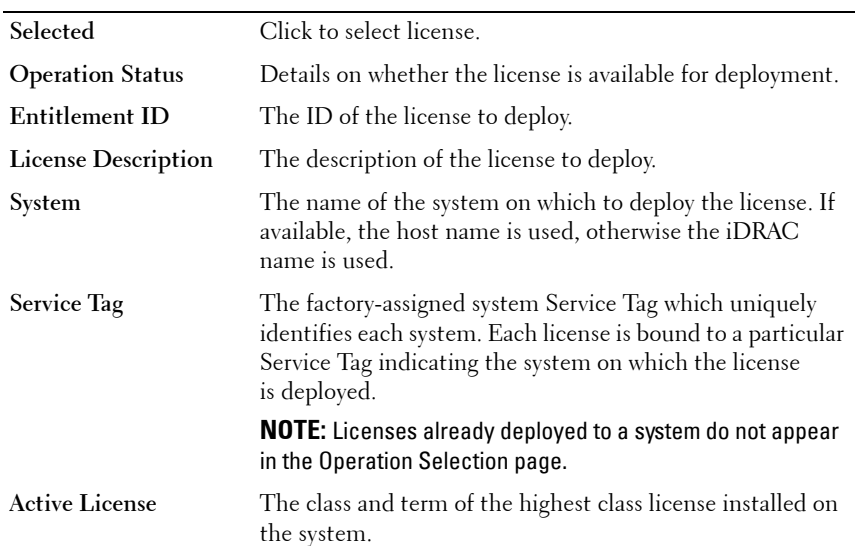

## <span id="page-39-0"></span>**Manage Licenses**

### **Credentials**

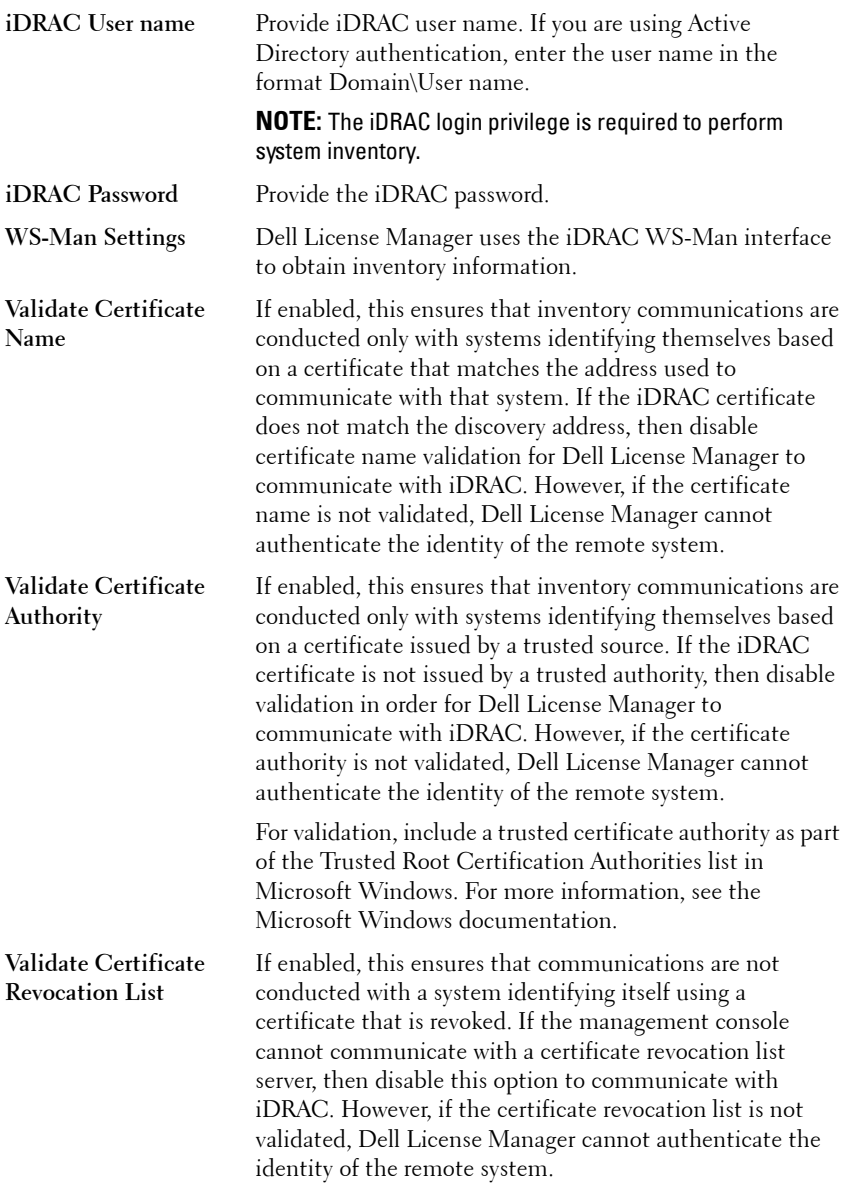

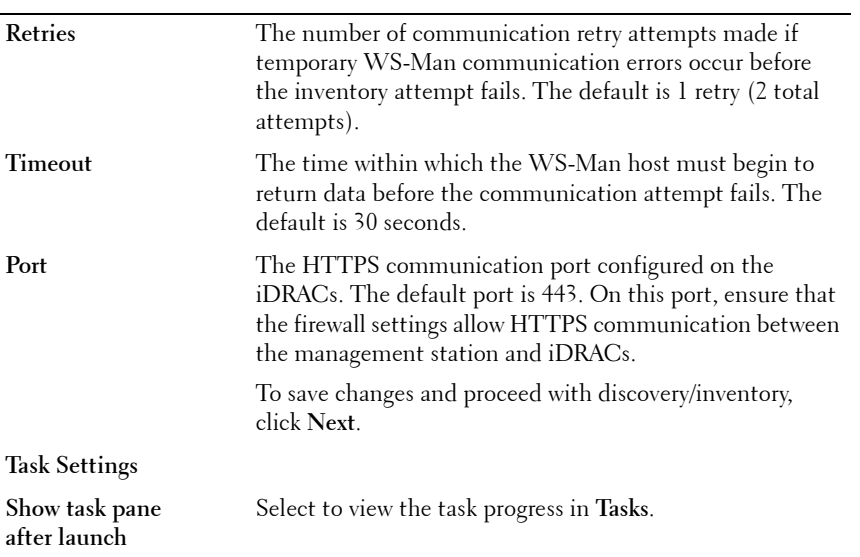

 $\overline{\phantom{0}}$ 

## <span id="page-42-0"></span>**Tasks - Reference**

From Tasks, you can view discovery and inventory, and license deployment task information.

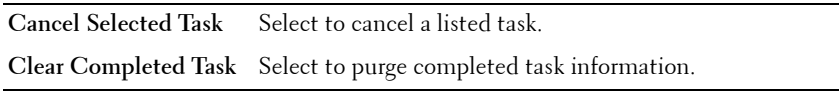

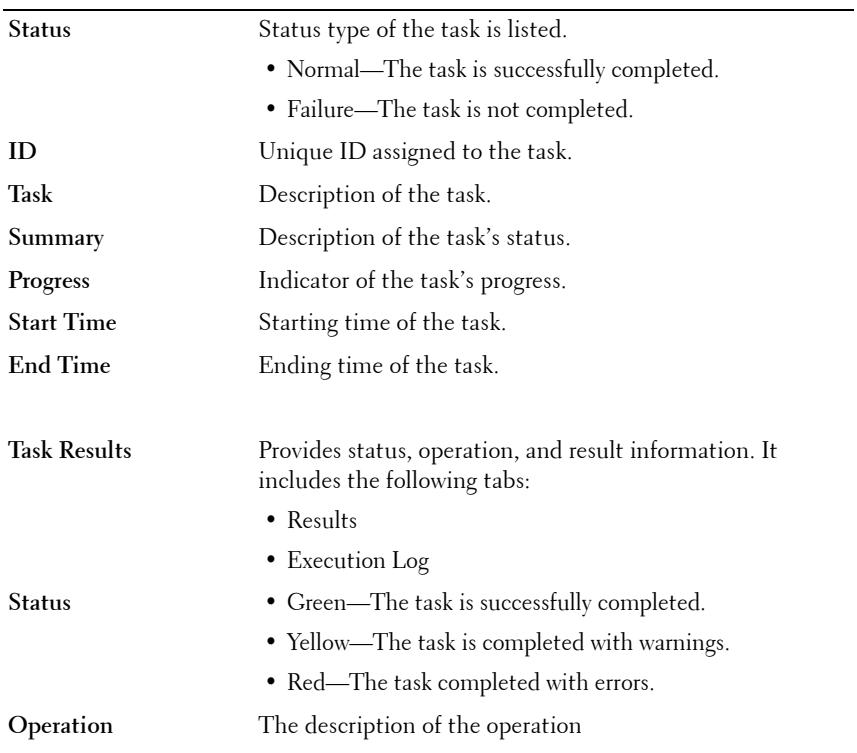

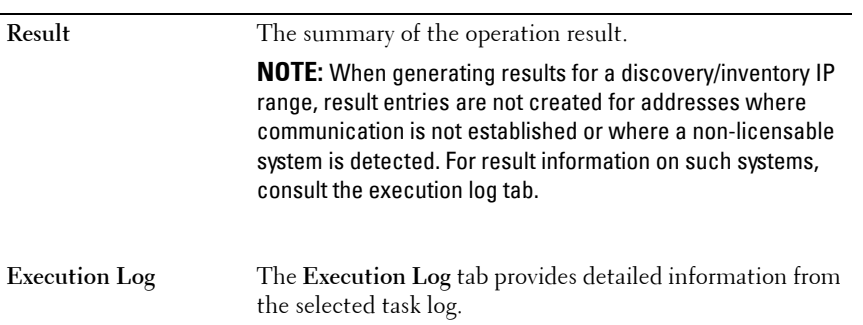

## <span id="page-44-0"></span>**Logs - Reference**

From Logs, you can view License Manager activities, clear log results, and save reports.

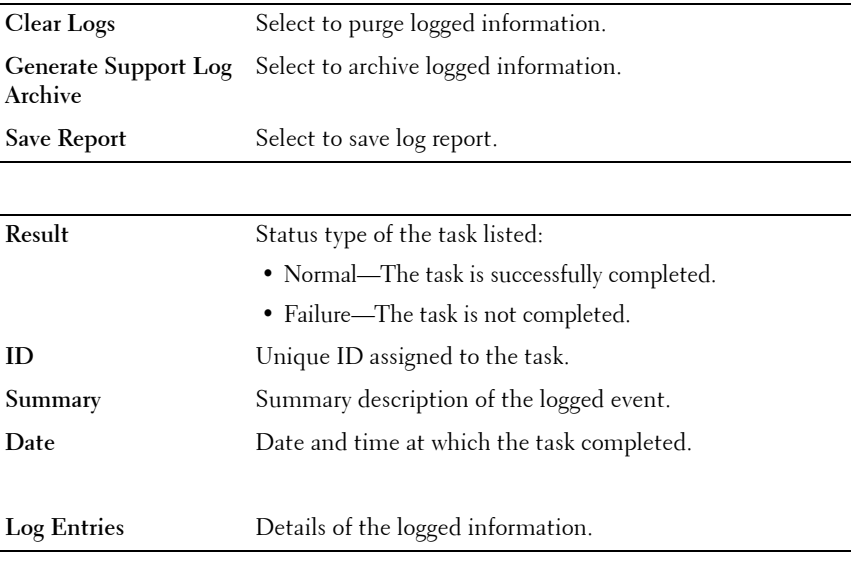